# **Academic Success Centre**

Supporting your academic skills development.

# **Registering Accommodated Exams through ClockWork**

# **1. CLOCKWORK STUDENT SERVICES PORTAL**

- **a. Open the ['ClockWork Student Services Portal':](https://clock.uss.ualberta.ca/ClockWork/custom/misc/home.aspx)**
	- i. Select ['register an Exam'.](https://clock.uss.ualberta.ca/ClockWork/user/test/default.aspx)
	- ii. Follow on-screen instructions.

#### ClockWork Student Services

Welcome to the Student Services portal. Please select an option by clicking on the icon below.

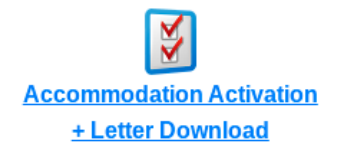

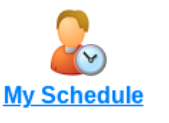

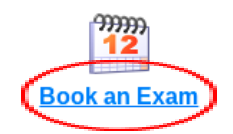

# **2. REGISTER AN EXAM**

#### **a. If you need to register a test, mid-term or quiz:**

i. Select the ['Schedule a test, mid-term or quiz'](https://clock.uss.ualberta.ca/ClockWork/user/test/book.aspx) tab.

# **b. If you need to register a final exam:**

i. Select the ['Schedule a final exam'](https://clock.uss.ualberta.ca/ClockWork/user/test/bookexam.aspx) tab. *Please note:*

> *Any final exam that is scheduled before the official start of the final exam period should be registered through the "test, mid-term or quiz" tab. This includes final exams in night classes, labs, and some specialized programs*

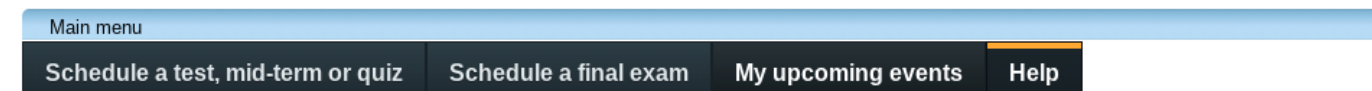

# **3. SELECT A COURSE**

- **a. Select the course you would like to register a test for from the dropdown list**
	- i. Select "Next"

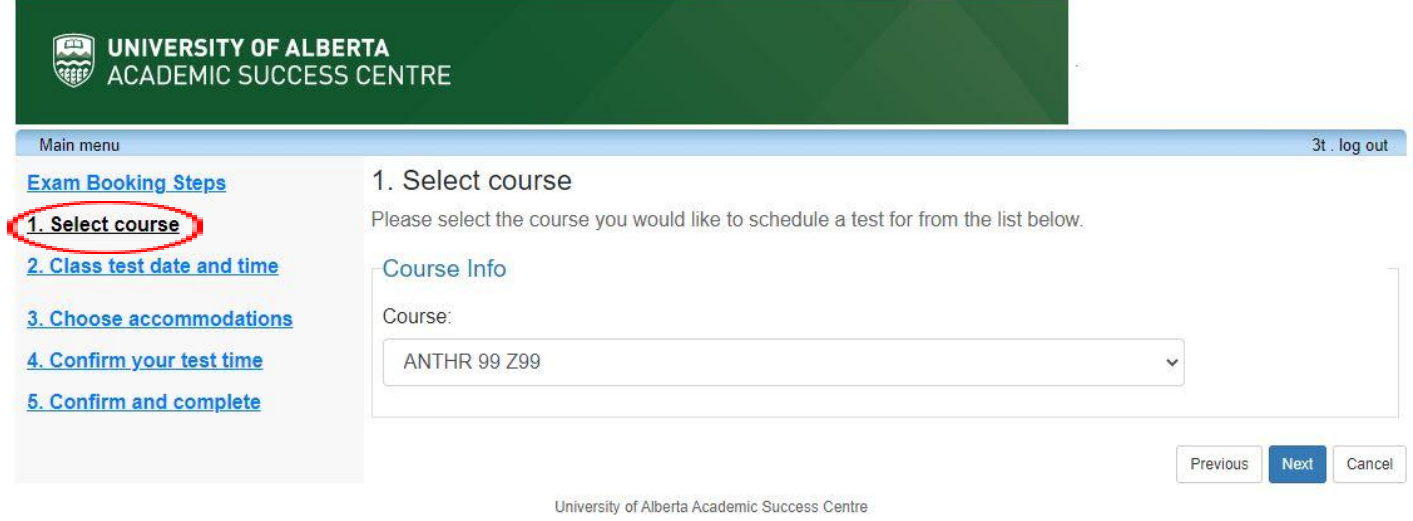

# **4. CLASS TEST DATE AND TIME**

# **a. Date of Class Test:**

- i. Enter the date when your class is scheduled to write the exam.
	- 1. If you are registering a remote delivery exam for which students will write at different times during a time window, enter the first date and time on which you may write the exam.
	- 2. If you are the first person to register a particular exam, you will need to specify a date and time.

#### **b. Time of Class Test:**

i. Enter the time when your class is scheduled to begin writing the exam.

# **c. Class Test Duration:**

- i. Enter the amount of time the instructor has indicated for the exam.
- ii. Select 'Next'.

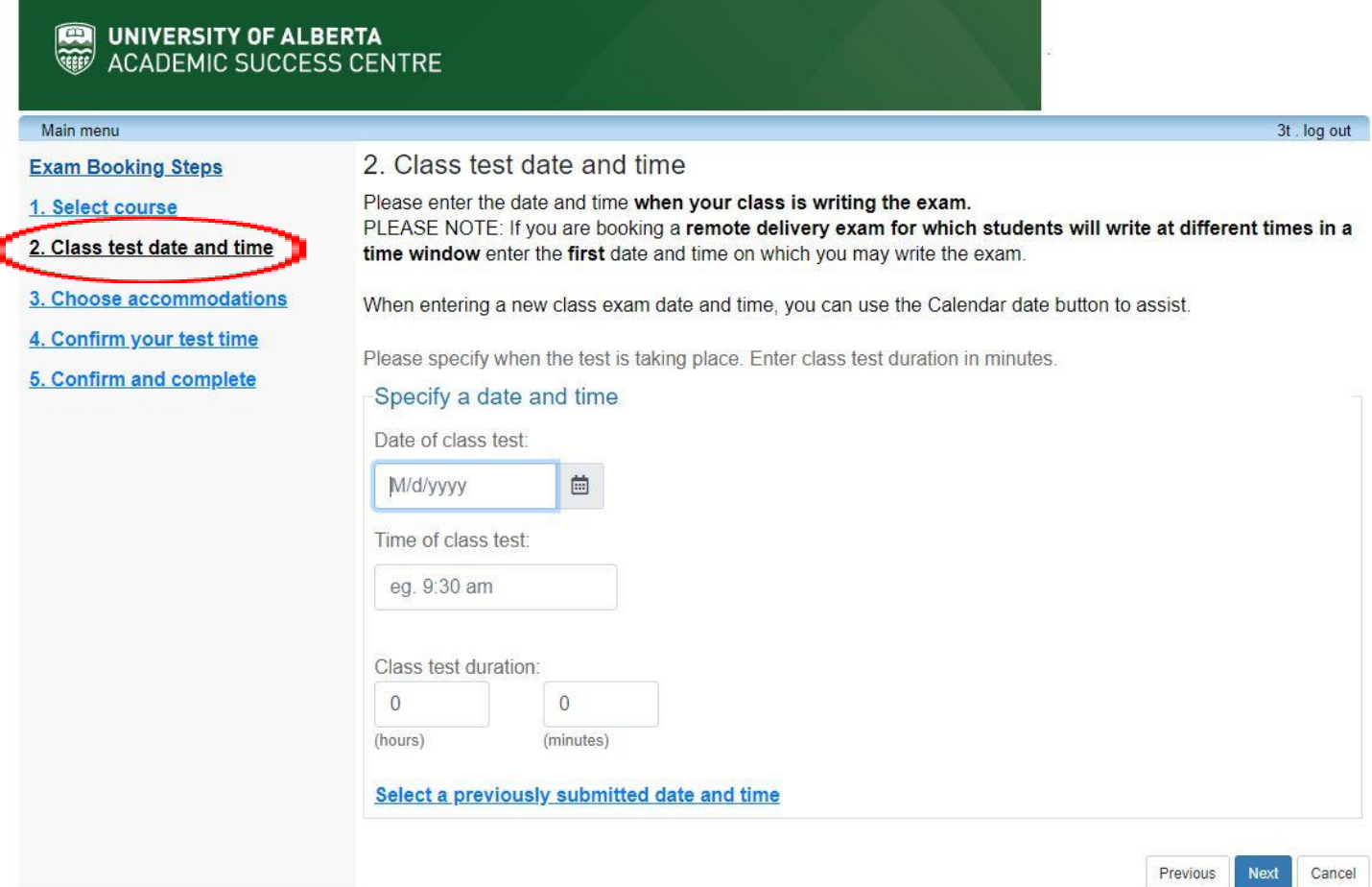

# **5. CHOOSE ACCOMMODATIONS**

Your approved exam accommodations will be listed. Select the accommodation(s) required for this specific exam. Accommodations not selected will not be included in the exam registration.

#### **a. Check off all accommodations you wish to use during the exam.**

*Please note: Only accommodations with a check will be used for your test registration.*

**b. Select 'Next'.**

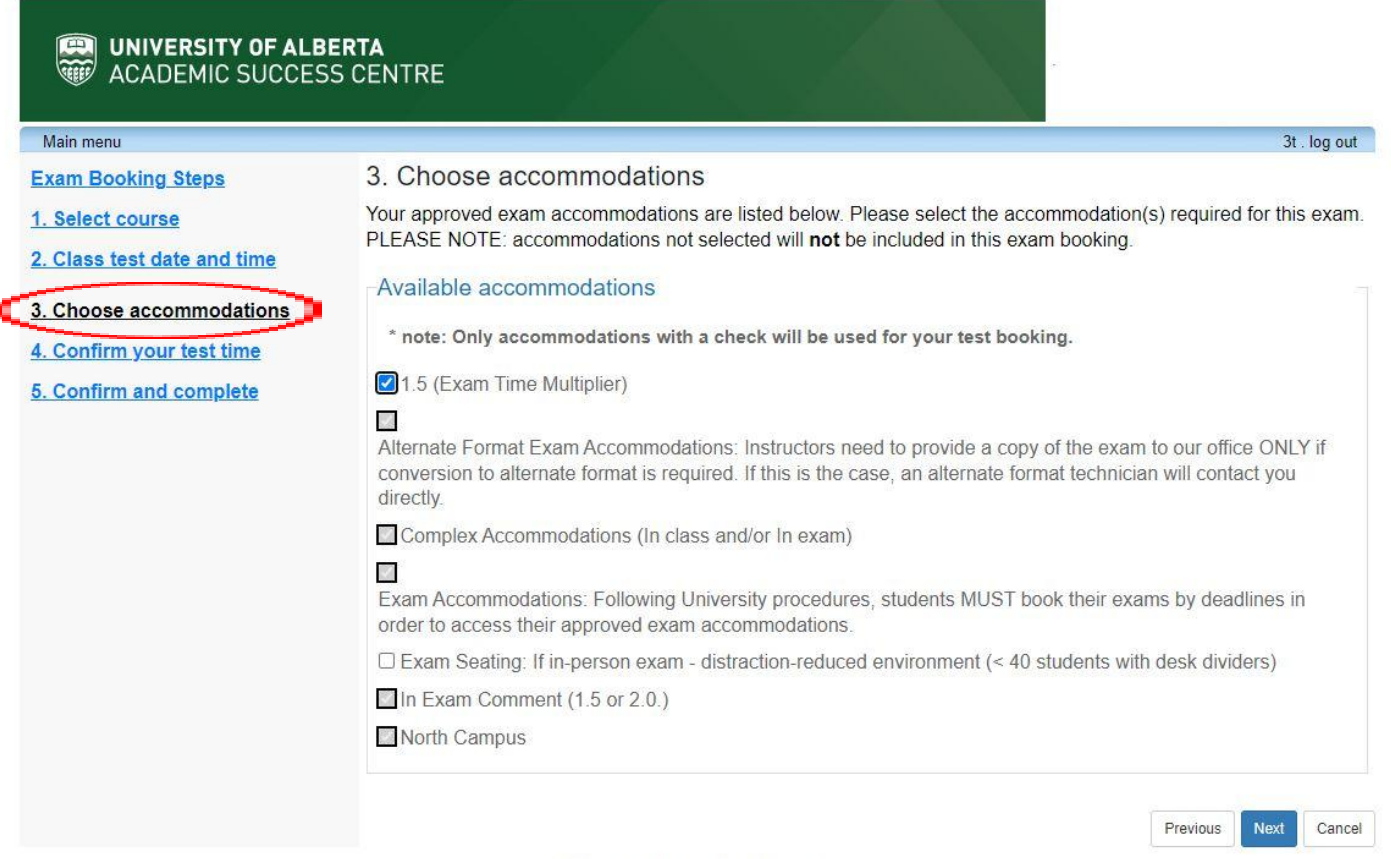

University of Alberta Academic Success Centre

# **6. CONFIRM YOUR TEST TIME**

- **a. Select an exam date and time from the list.**
	- i. If none of the listed exam dates/times work for you, please email [arrec@ualberta.ca](mailto:arrec@ualberta.ca) for assistance.

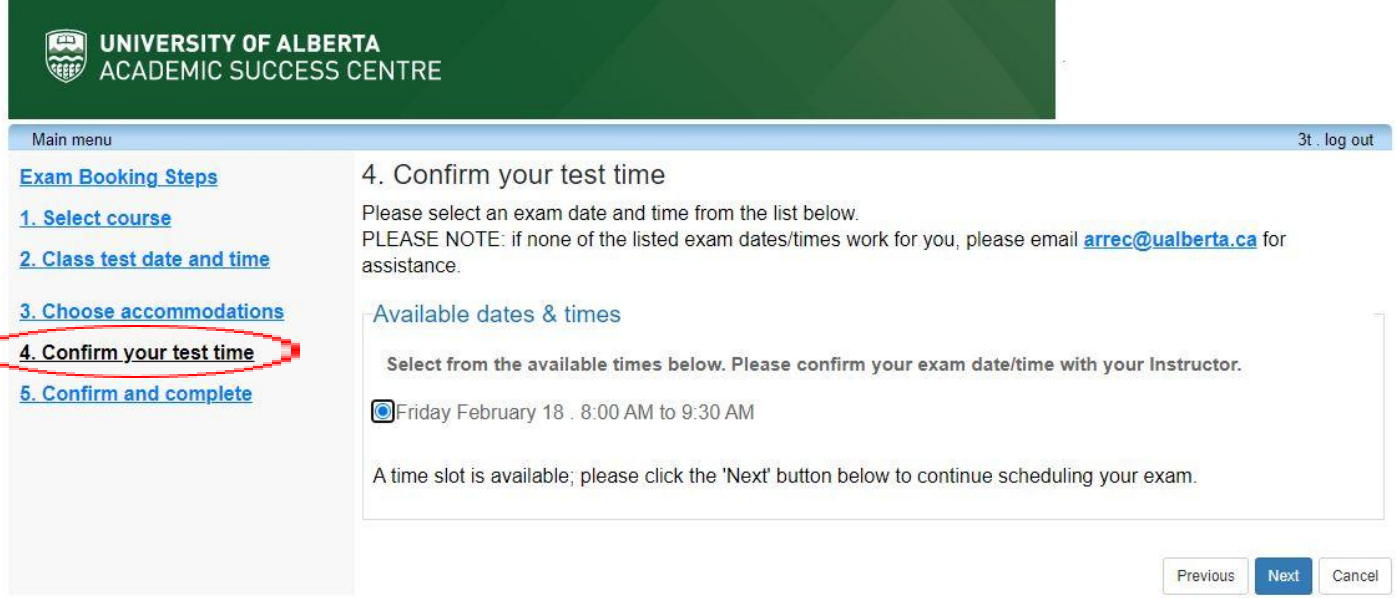

**Habiendo of Alberta Associação Constato Contr** 

# **7. CONFIRM AND COMPLETE**

c

#### **a. Review your exam details**

- i. If the exam details are correct, check the acknowledgement at the bottom of the page.
- **b. Select "Finish" to complete your registration.**

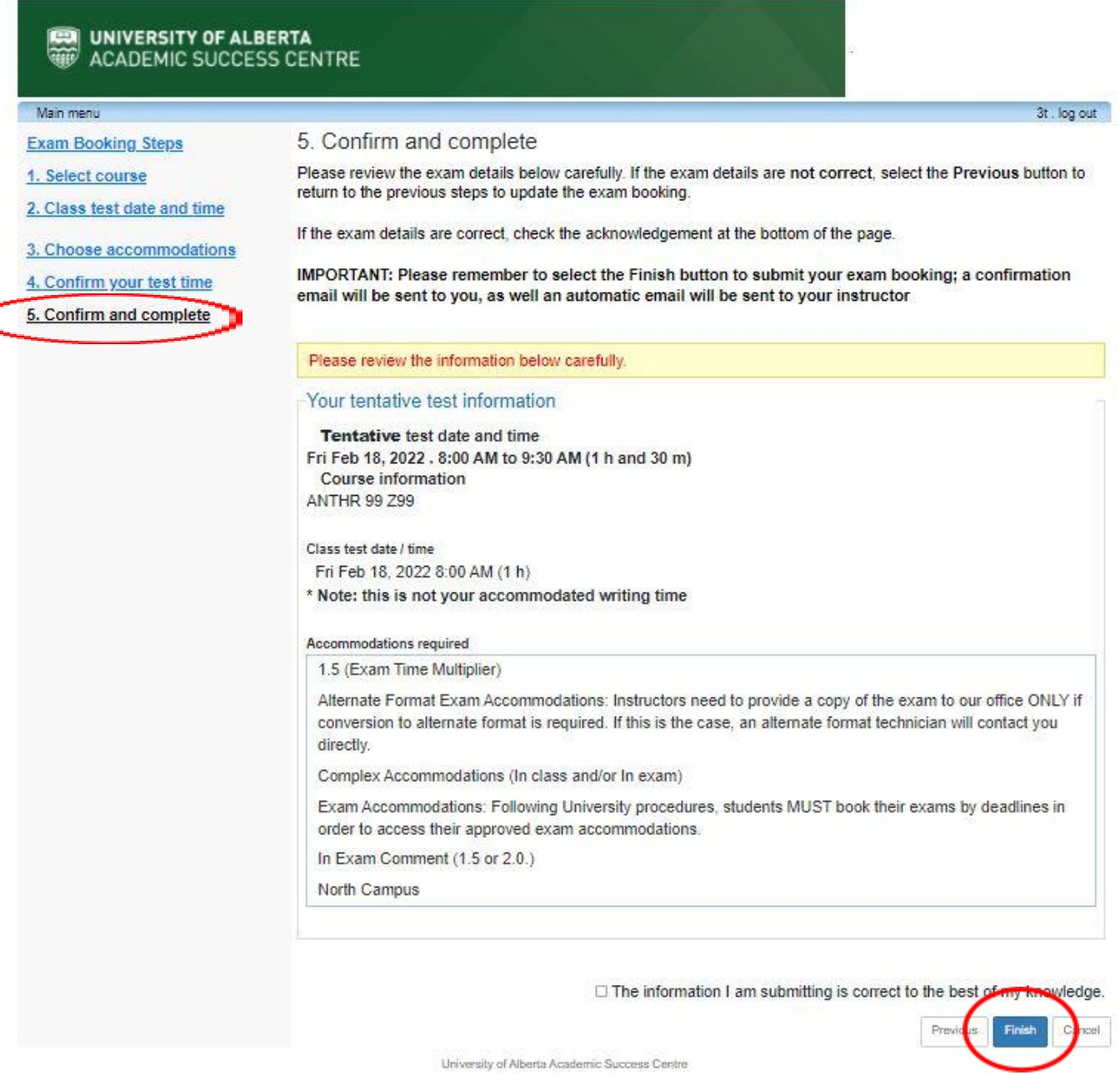

# **8. REVIEW YOUR EXAM REGISTRATION**

a. Take a few minutes to review your exam registrations using the ["My Schedule/My](https://clock.uss.ualberta.ca/ClockWork/user/appt/login.aspx) [upcoming events"](https://clock.uss.ualberta.ca/ClockWork/user/appt/login.aspx) link in the [Online Student Services](https://clock.uss.ualberta.ca/ClockWork/custom/misc/home.aspx) Portal.